## **オンライン企画(Zoom)参加方法**

**【接続する前の5つのポイント】**

**オンラインで参加するうえで、特に大切となる5つのポイントです。参加前に、もう一度ご確認ください。**

**①話を聴く環境(機器・通信・身の回り)を整えましょう。**

- **●インターネットが良好につながる空間を確保してください。同じ回線から同時にアクセスが集中すると、動 作が極端に遅くなることがあります。なるべく分散しインターネットにつながる空間を選びましょう。**
- **●接続時の通信環境(速度やデータ通信料の上限等)を確認ください。電話回線(モバイルデータ通信)を 使用しますと、データ通信料がご契約プランの上限を超える可能性があります。パケット定額制またはWi Fi 、有線LAN への接続を推奨します。**
- **●スマートフォンやタブレットなどは充分に充電しておいてください。途中でバッテリーが少なくなった際に充 電ができるように、電源や予備バッテリーなどをご用意ください。**

#### **②表示名はフルネームで入力ください。**

**●主催者が名前を確認しながら入室許可を行います。そのため名前は必ず「フルネーム」を入力してくださ い。**

#### **③マイクは発言するとき以外は**

**「ミュート」にしましょう。**

**●マイクボタンをタップするとミュートの「ON ・OFF」が可能となります。**

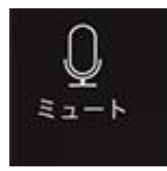

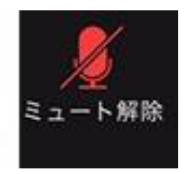

 **「ON」 「OFF」**

### **④カメラは常にオンにして、顔が見えるようにしましょう。**

**●参加者による配信画面の写真撮影、動画撮影、録音行為は禁止いたします。** 

**●運営側は広報、報告のため、配信画面の写真撮影や動画撮影を 行なうことがありますのでご了承ください。**

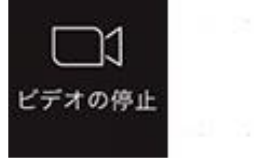

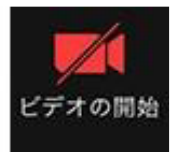

**「ON」 「OFF」**

**⑤発言の始まりと終わりを、他の参加者にわかるようにしましょう。**

**●司会者の指示に従い、発言の指名をされてから、マイクを「ON」にして発言しましょう。**

**●参加者全員が気持ちよく参加できるよう、不規則な発言やチャットでの誹謗中傷を禁止します。** 

**※セキュリティの関係上、参加URL ・ミーティングID ・パスワードは他者へ転送しないでください。**

# **Zoom 接続(パソコン版)**

**※Zoom に接続する前に…**

**●パソコンの OS のバージョンを最新のものにアップデートをお願いします。 ●パソコンにカメラやマイク、スピーカーが付いているかどうか、確認をお願いします。** 

## **●パソコンにアプリをダウンロード**

**「ZOOM Cloud Meetings」アプリをダウンロードしてください。**

**① [https://zoom.us/download#client\\_4meeting](https://zoom.us/download#client_4meeting)**

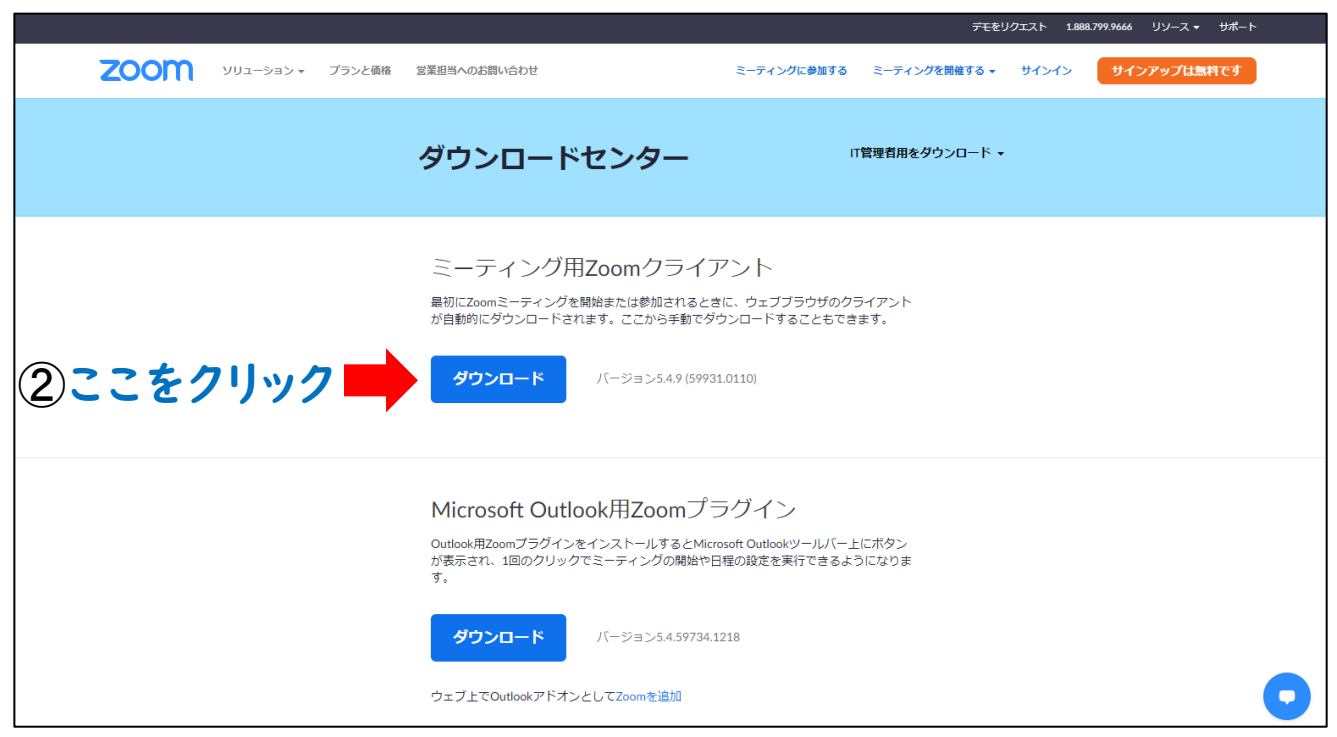

**ダウンロード後、シャットダウンします。 準備は以上で OK です。**

### **●実際に Zoom を使ってみる**

**「ミーティング ID(11 桁の数字)」と「パスコード(6 桁の数字)」を入手したら、以下の順に進みます。**

- **① アプリを起動**
- **② 「ミーティングに参加」をクリック。※サインインしている場合は「参加」をクリック。**
- **③ ミーティング ID と名前を入力し、「参加」をクリック。 ※お名前は必ず「フルネーム」を入力してください。**

**【入力例】生協花子(他の参加者から見える名前です)**

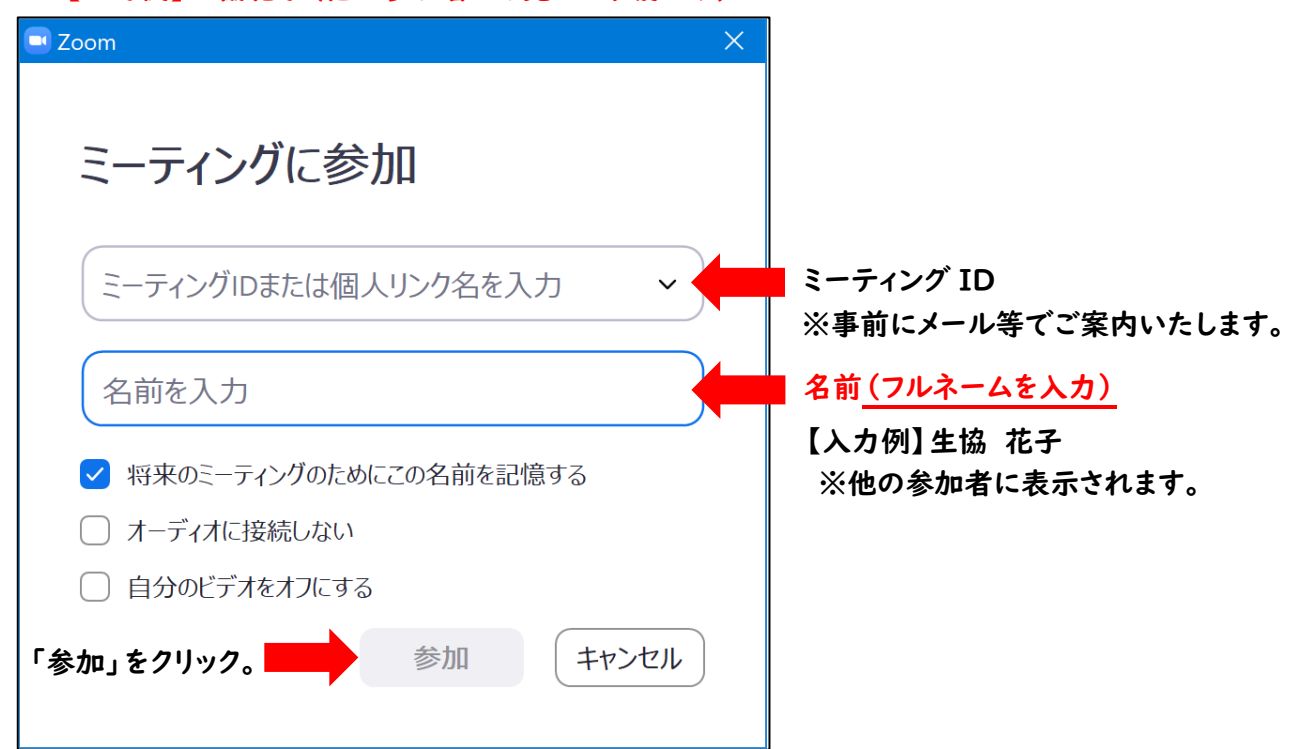

**④ 「ミーティングパスワード」を入力**

**⑤ 「コンピューターでオーディオに参加」をクリック**

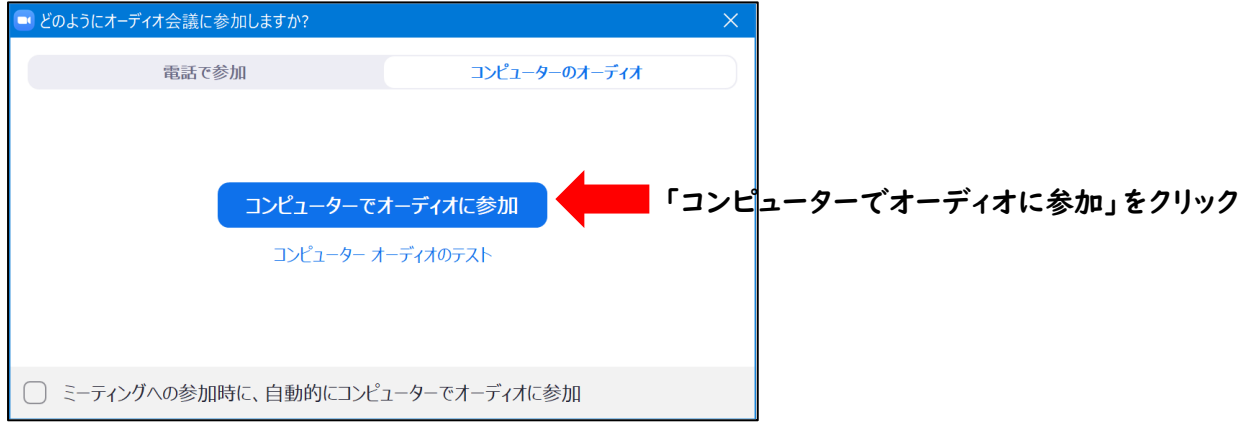

- **⑥ 主催者が入室を許可するまで、そのまましばらくお待ちください。**
- **⑦ カメラと音声が主催者とつながったら接続完了です。**

**Zoom 接続(スマートフォン・タブレット版)**

#### **Zoom に接続する前に…**

- **●スマホやタブレットの OS のバージョンを、最新のものにアップデートをお願いします。**
- **●スマホやタブレットにカメラやマイクが付いているかどうか、確認をお願いします。**
- **●データ通信量が大きいので、パケットが定額制またはWi-fi接続の確認をお願いします。**

**●本番は、スマホ・タブレットの充電は満タンにしておいてください。** 

## **■スマホまたはタブレットにアプリをダウンロード**

**「ZOOM Cloud Meetings」アプリをダウンロードしてください。 Google などの検索で、 ZOOM アプリ と検索してみて下さい。**

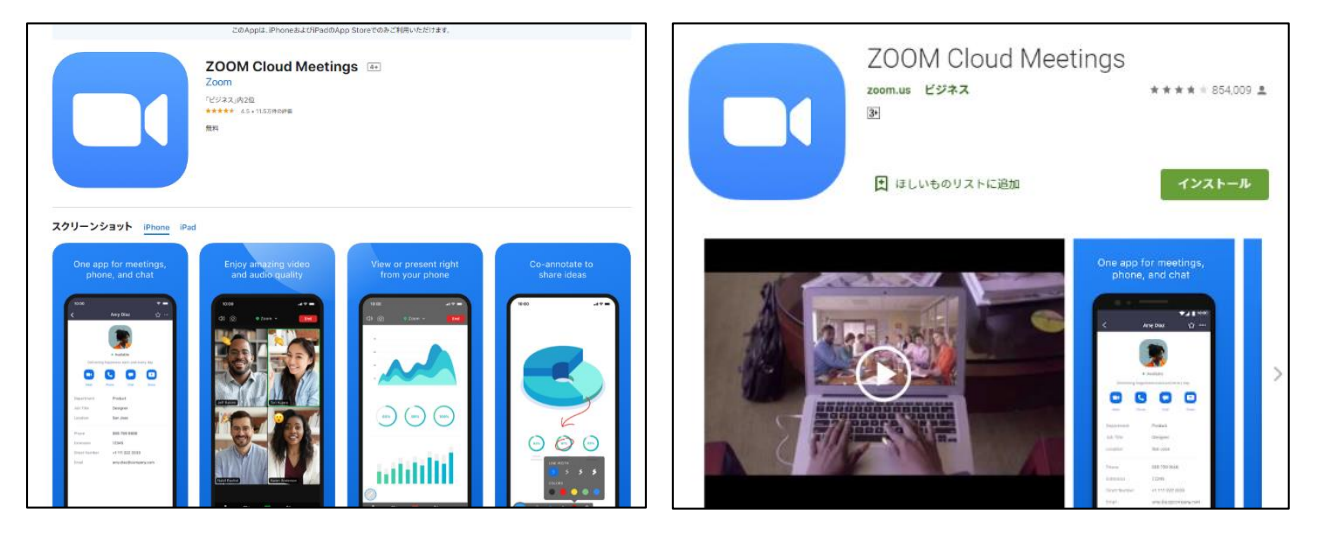

**※iPhone または iPad イメージ画面 ※Android アンドロイドイメージ画面**

## **●実際に Zoom を使ってみる**

**「ミーティング ID(11 桁の数字)」と「パスコード(6 桁の数字)」を入手したら、以下の順に進みます。**

- $\overline{\mathbf{u}}$  Vimobile  $\hat{\mathbf{v}}$ 12:00 39% P **① アプリを起動** ක **② 右図の画面が表示されたら、「ミーティングに参加」をクリック。** ミーティングを開始 外出時にビデオ会議を開始またはビデオ会議に参  $\pm$ n ミーティングに参加 **「ミーティングに参加」をクリック。** サイン アップ サインイン
- **③ ミーティング ID と名前を入力し、「参加」をクリック。 ※お名前は必ず「フルネーム」を入力してください。 【例;生協花子】(他の参加者から見える名前です)**

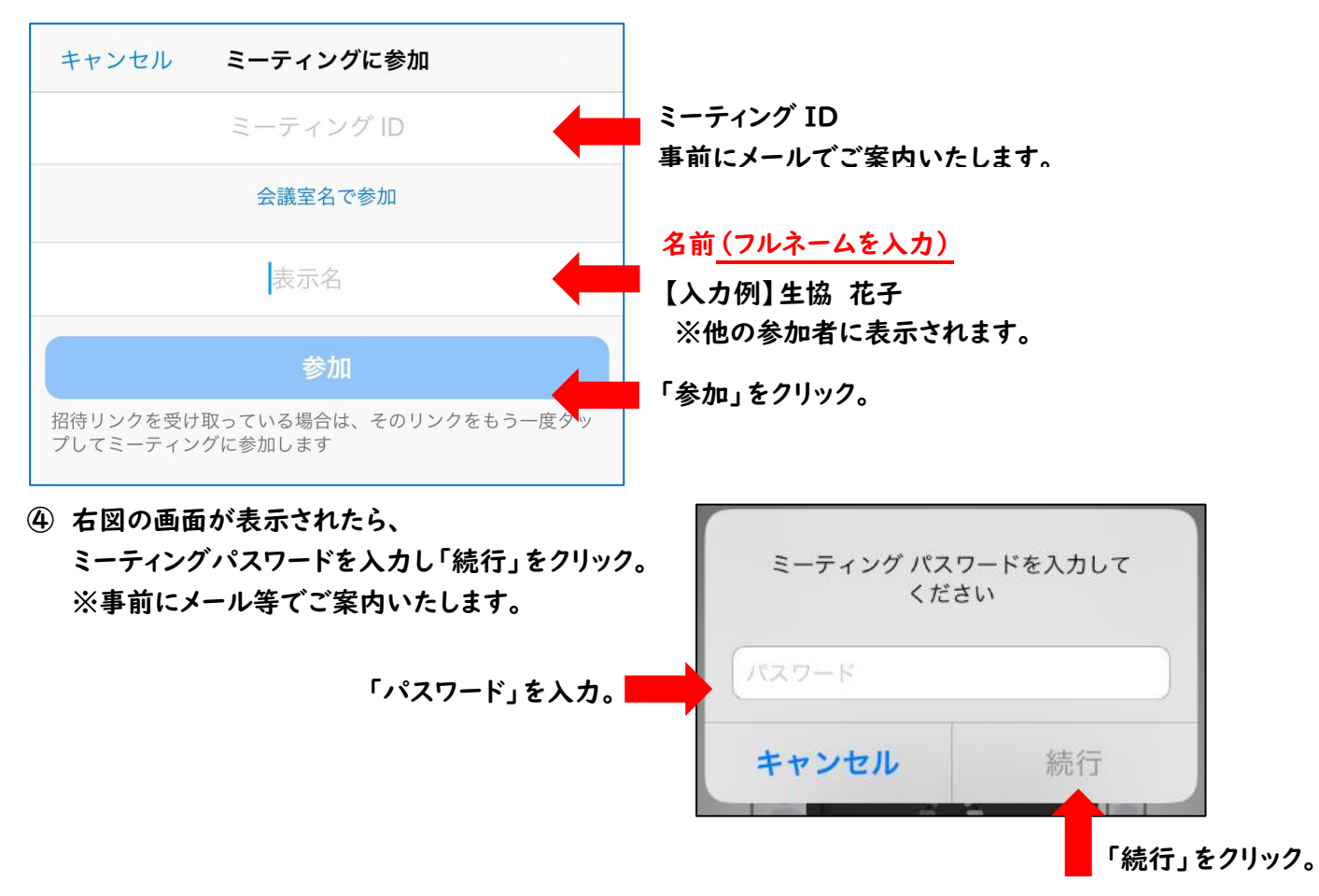

**※以下⑤~⑧は、すでに Zoom を利用している場合は表示されないことがあります。 表示されない場合は、⑨へお進みください。**

- **⑤ 通話もしくはアクセスの許可 iPhone/iPad:「Zoom は通知を送信します。よろしいですか?」⇒ 許可 Android:「ズームへのアクセスを許可してください」⇒ 了解**
- **⑥ カメラの許可 iPhone/iPad:「Zoom がカメラへのアクセスを求めています」⇒ OK Android:「Zoom に、カメラにアクセスし(省略)許可しますか?」⇒ 許可**
- **⑦ マイクの許可 iPhone/iPad:「Zoom がマイクへのアクセスを求めています」⇒ OK Android:「Zoom に対してマイクに直接アクセス(省略)許可しますか?」⇒ 許可**
- **⑧ 通話の選択 iPhone/iPad:「インターネットを使用した通話」を選択 Android:「デバイスオーディオを介して通話」を選択**
- **⑨ 主催者が入室を許可するまで、そのまましばらくお待ちください。**
- **⑩ カメラと音声が主催者とつながったら接続完了です。**

### **【事前準備・注意事項】**

**①当日使用する PC (もしくはタブレット、スマートフォン)に zoom アプリをダウンロードしてください。 ※PC の場合、アプリダウンロードは必須ではありませんが、ブラウザ視聴は機能に制限があります**

**(参加者が複数人表示される「ギャラリビュー」機能は使用できません)。**

- **②カメラ、マイクをご準備ください。**
	- **※PC によってはカメラ、マイクが付いている機種もあります。カメラ、マイクが付いてない PC の場合、外 付けカメラ等をご準備ください。**

**※タブレット、スマートフォンの場合は本体にカメラ、マイクが付いているため、あらためて準備は不要です。 ※本体についているマイクの場合、外の騒音を拾うことがあります。当日はマイク付きイヤホンの使用をお 勧めします(必須ではありません)。**

**※参加される方はできるだけ静かな環境からご参加ください。**

- **③スマートフォンからご参加する場合、長時間の使用による本体の熱でアプリが強制終了する場合がありま す。パソコンやタブレットからのご参加をお勧めします。**
- **④事前に接続時の通信環境(速度やデータ通信料の上限等)をご確認ください。電話回線(モバイルデータ 通信)を使用しますと、データ通信料がご契約プランの上限を超える可能性があります。**
- **⑤各企画の参加 URL とミーティング ID を主催者より事前に送付します。**

**セキュリティの関係上、 参加 URL ・ミーティング ID は 他者へ転送しない ようご注意ください。**